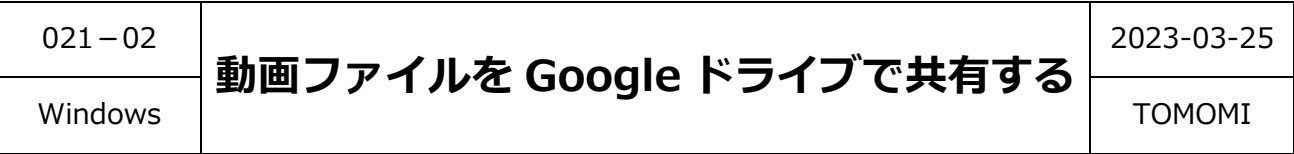

ClickChamp で作成した動画ファイルを Google ドライブで共有する方法です。

### **【目 次】**

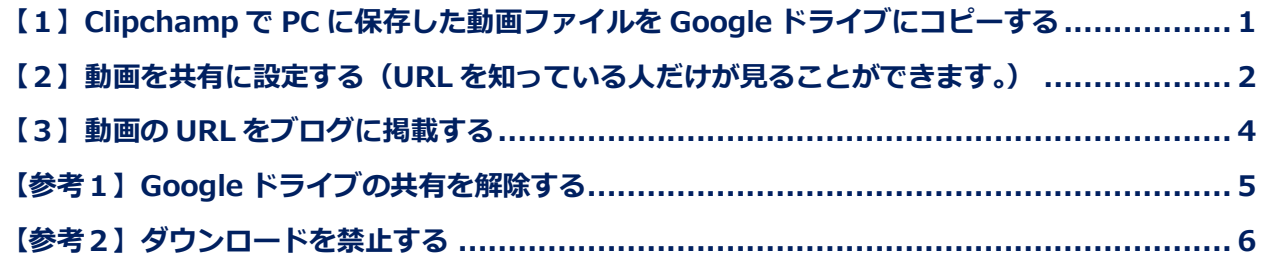

## <span id="page-0-0"></span>**【1】Clipchamp で PC に保存した動画ファイルを Google ドライブにコピーする**

- (1)「PC」→「ダウンロード」フォルダにある動画ファイル (mp4) を、Google ドライ ブにコピー(アップロード)します。
- 再生 **A** マイドライブ - Google ドライブ  $\times$ **アイル ホーム 共有 表示** ビデオツール  $\rightarrow$  C<sup>\*</sup>  $\hat{\Omega}$   $\hat{\mathbf{e}}$  drive.google.com/drive/u/0/my-drive **GRADD \* DR**  $\uparrow \quad \begin{array}{c} \begin{array}{c} \end{array} & \uparrow \quad \text{PC} \rightarrow \text{99yL} \end{array}$ ↓ ひ P ダウンロードの検索 ▲ ドライブ  $\begin{picture}(60,6) \put(0,0){\vector(0,0){100}} \put(15,0){\vector(0,1){100}} \put(15,0){\vector(0,1){100}} \put(15,0){\vector(0,1){100}} \put(15,0){\vector(0,1){100}} \put(15,0){\vector(0,1){100}} \put(15,0){\vector(0,1){100}} \put(15,0){\vector(0,1){100}} \put(15,0){\vector(0,1){100}} \put(15,0){\vector(0,1){100}} \put(15,0){\vector(0,1){100}} \put$  $\sim$  m Q ドライブで検索 ★ クイック アクセス CheDrive - Persona -<br>- <mark>国</mark>メッセージ動画3 - Clipchampで作成.mp4 マイドライブー **⊞** ⊙ ■★共有 十 新規 ■ デスクトップ 候補リスト **■ ドキュメント** ▶ <mark>△</mark> マイドライブ ta<br>R ▶ □ パソコン  $+7$  $YD-F$ 2 共有アイテム ◎ 最近使用したアイテム 尙 スター付き ■ メッセージ動画3 - Clip. 羅 数秒前にアップロードしたファ... 。<br>ゴミ箱 回 **10クリック** 名前 山 最終更新 △ 保存 ■メンバー共有 2021/06/27  $15$  GB  $\oplus$  6.51 GB  $\blacksquare$   $\forall$  TOMOMI 2022/07/10 ②クリック  $\bullet$ 保存容量を購入 2022/06/25 ★VIMEO目次 メッセージ動画 3 - Clipchampで作成.mp4  $11:52$  $\mathbf{m}$ 1個のアップロード完了 ■ メッセージ動画 3 - Clipchampで作成.mp4 ③ドラッグ $\bullet$
- **■「ダウンロード」フォルダ ■Google ドライブの画面**

#### <span id="page-1-0"></span>**【2】動画を共有に設定する(URL を知っている人だけが見ることができます。)**

(1)Google ドライブを起動して、該当のファイルを右クリック→「共有」をクリックし ます。

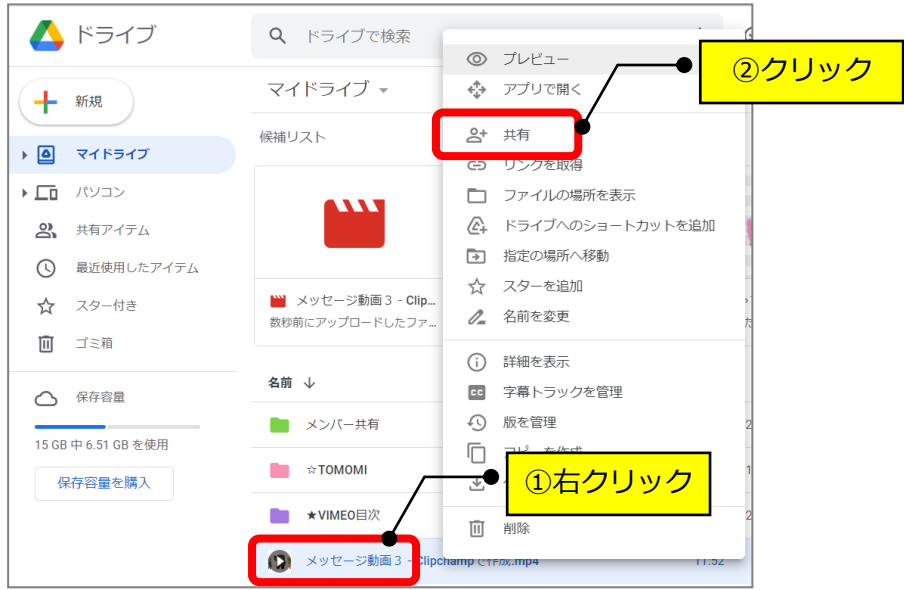

(2)制限付きの「▼」をクリック→「リンクを知っている全員」をクリックします。

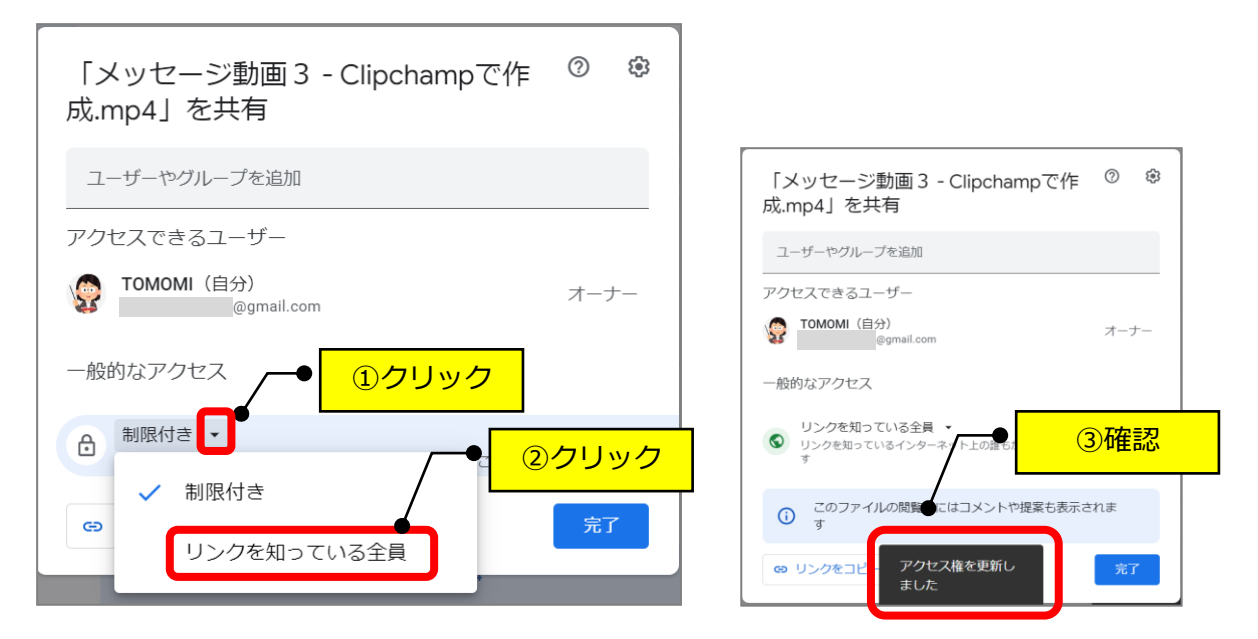

(3)「リンクをコピー」をクリックします。

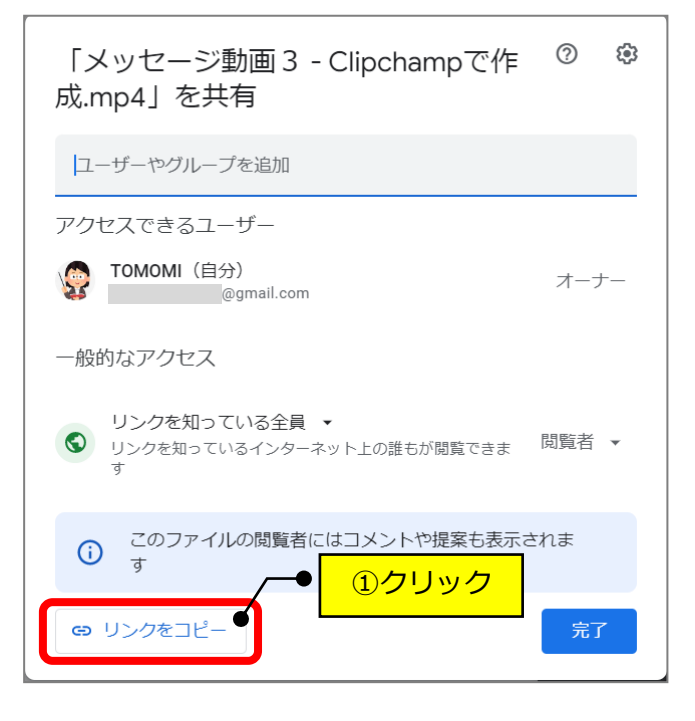

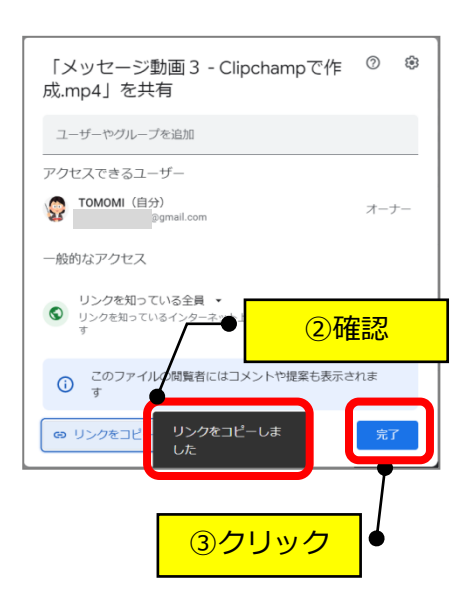

# <span id="page-3-0"></span>**【3】動画の URL をブログに掲載する**

(1) 見出しタイトルにコピーした動画の URL を貼り付けます。

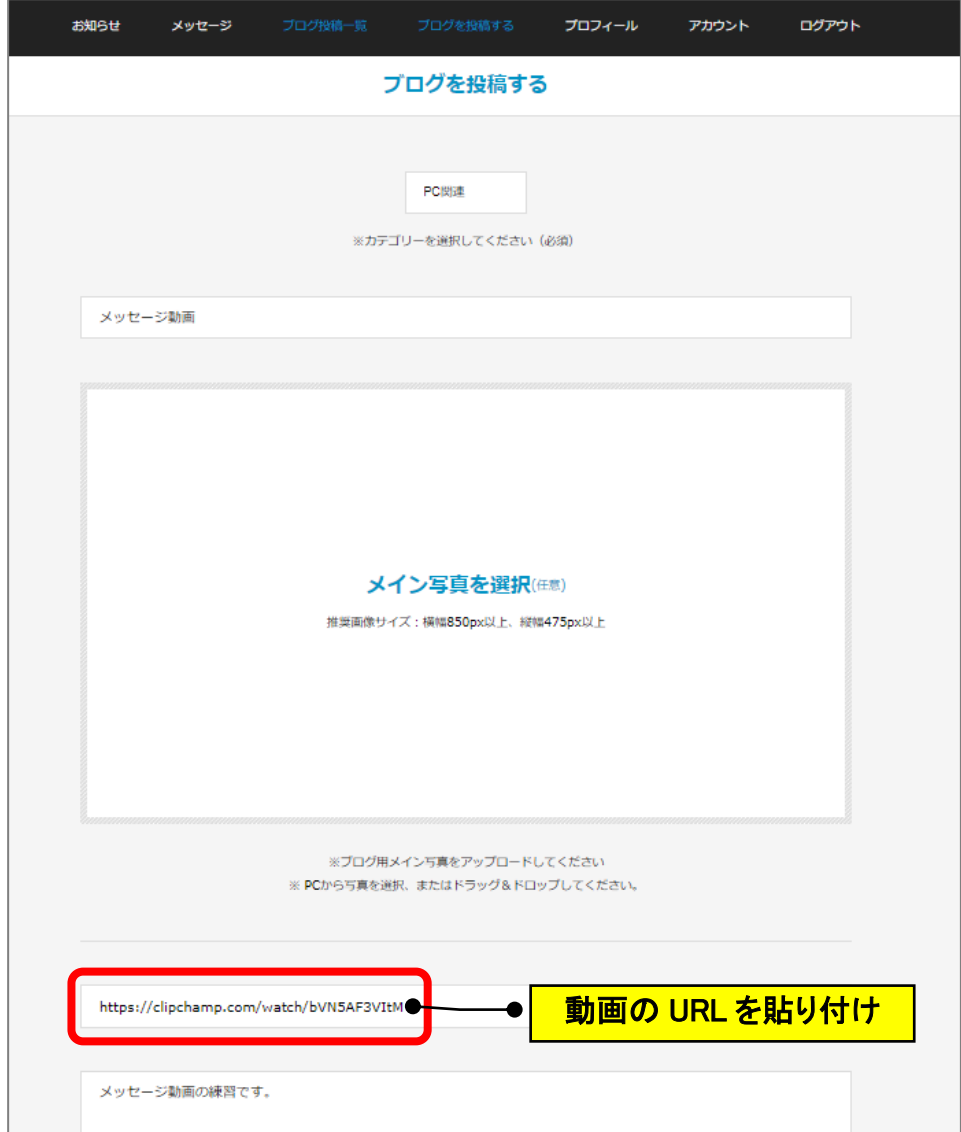

### <span id="page-4-0"></span>**【参考1】Google ドライブの共有を解除する**

(1)Google ドライブを起動して、該当のファイルを右クリック→「共有」をクリック します。

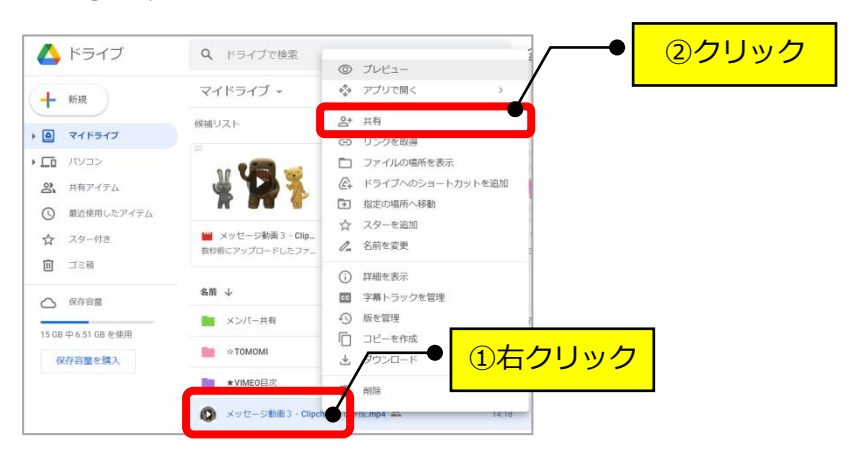

(2)リンクを知っている全員の「▼」をクリック→「制限付き」をクリックします。

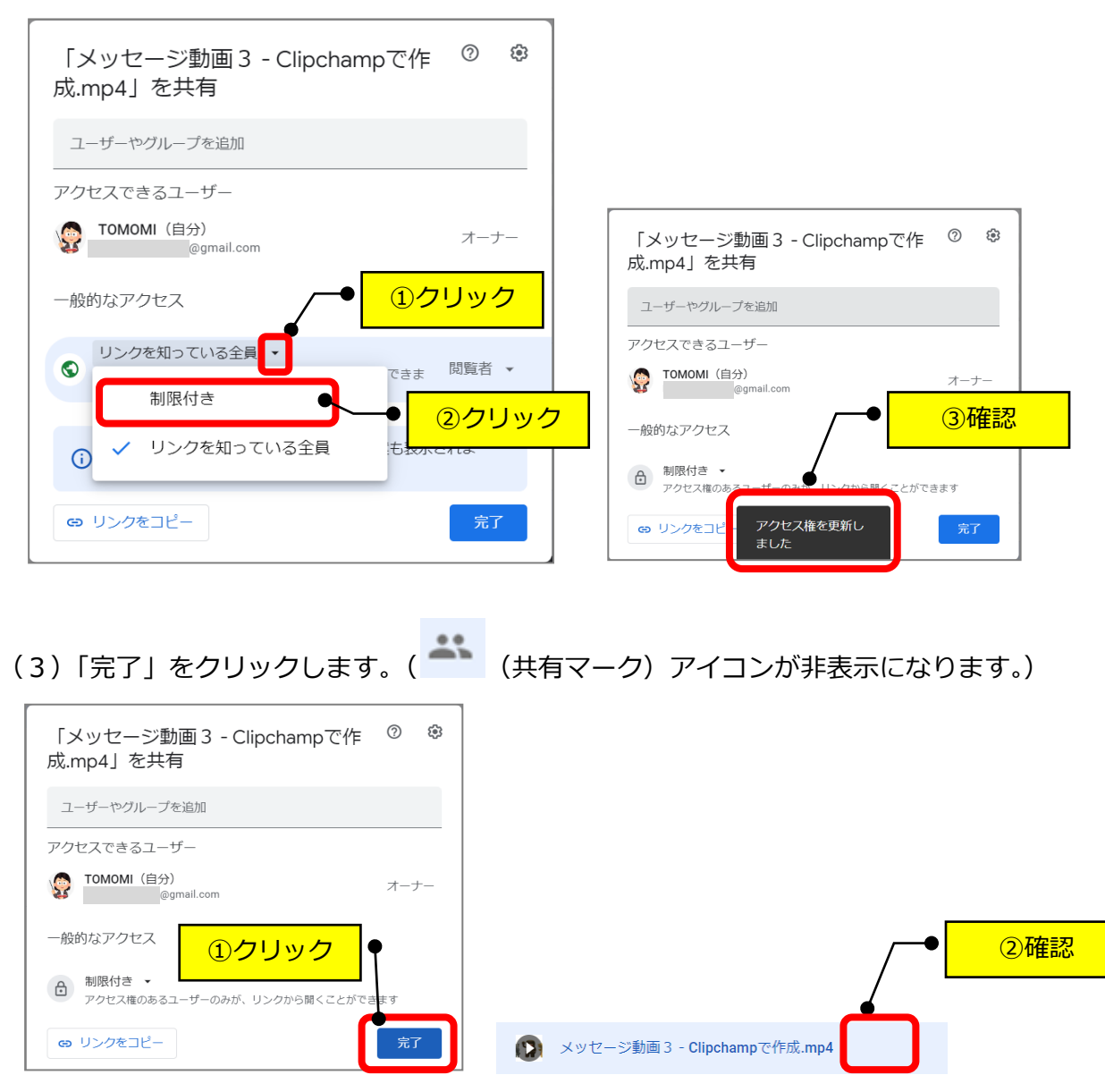

## <span id="page-5-0"></span>**【参考2】ダウンロードを禁止する**

(1)「 <sup>®</sup> (設定)」をクリック→「閲覧者と閲覧者 (コメント可) に、ダウンロード、 印刷、コピーの項目を表示する」のチェックを外します。

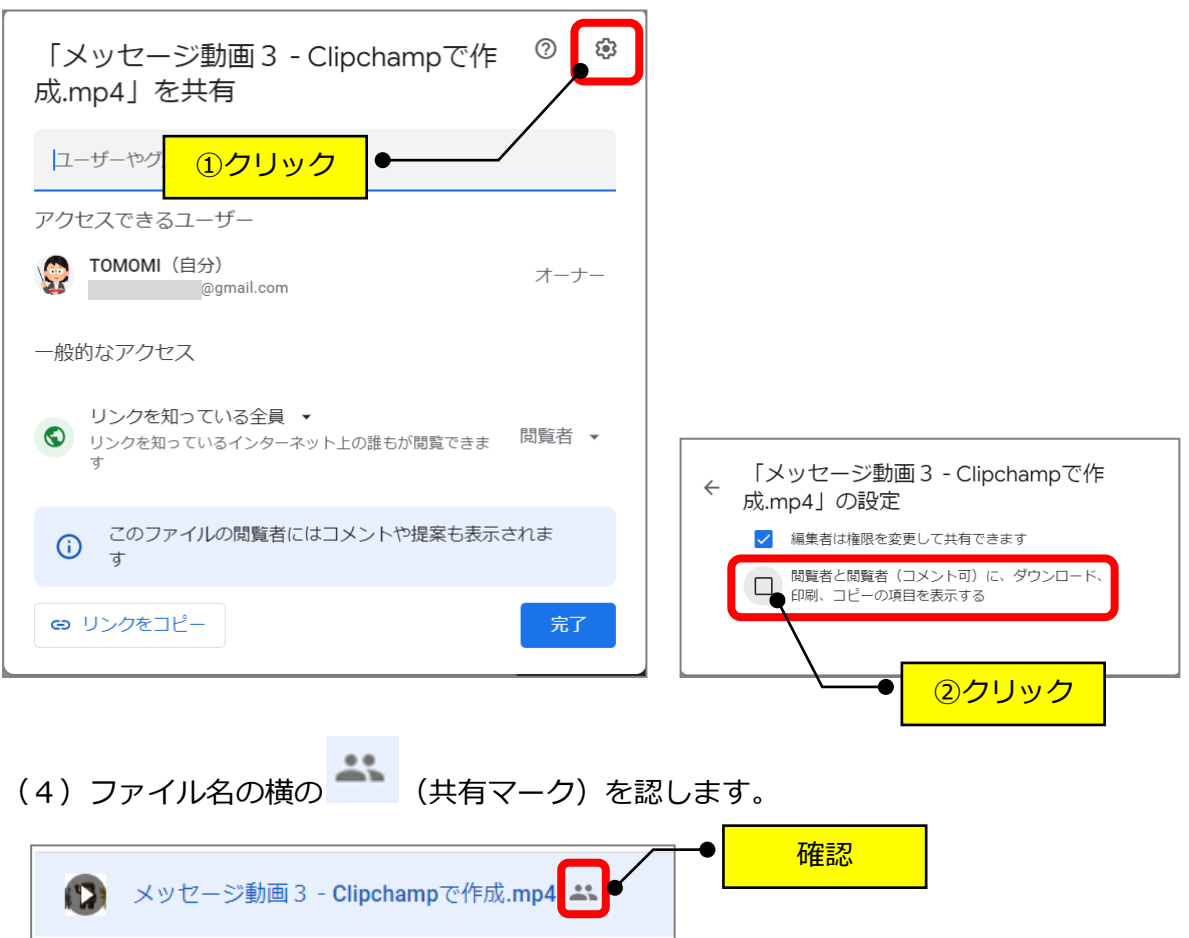